2022 年 03 月 01 日

お客様各位

株式会社日立ソリューションズ

Fortinet 製品ユーザサポート

## **サポート終了済の FortiOS(5.4 系/5.6 系)利用機器の通信断事象について**

拝啓、平素は Fortinet 製品サポートをご利用下さいまして誠にありがとうございます。

Fortinet 社の OS ライフサイクルが終了(EOS<sup>1</sup> )した FortiOS をご利用のお客様より、通信断が発生す る事象のご申告を複数頂いています。

お客様におかれましては、当該事象が発生している場合は、Fortinet 社のサポートのある FortiOS へ の早期アップグレードをお願いいたします。

敬具

## 記

1. 申告頂いている事象

2/8 頃より、FortiOS (現状 v5.4 系と v5.6 系での発生を確認しております)を利用している一部機器 で、updated プロセスが多重起動される。

個々の updated プロセスが消費するメモリの合計が、機器のメモリを消費、圧迫することで、機器が コンサーブモード2に入り、結果、FortiGate が通信の転送を止める。

<span id="page-0-0"></span>2. 事象の確認方法

FortiOS が v5.4 系もしくは v5.6 系をご利用で、かつ updated プロセスが多数同時起動している(10 以 上の同時起動は特異状態と考えられます)場合は、本事象に合致している場合があります。

※updated プロセスの起動数の確認は別紙を参照下さい。

3. 一時的な回避策

明確な回避策は確認できていません。

前項の「[2.](#page-0-0)[事象の確認方法」](#page-0-0)に合致しており、またメモリ利用率が高騰している場合は、コンサーブモ ードに入る前に、定期的な機器のリブートを実施下さい。

※コンサーブモードに入る閾値については別紙を参照下さい。

4. FortiOS のバージョンアップのお願い

現在事象を確認している FortiOS v5.4 系及び v5.6 系は、Fortinet 社のサポート期間を過ぎている OS です。その為、原因の調査や原因に基づく対策(回避策)の提示が行えません。

そのため、FortiOS v5.4 系または v5.6 系をご利用中で、本事象が発生している場合は、メーカのサポ ートライフサイクルが終了していない OS へのアップグレードのご検討をお願いいたします。

FortiOS のサポートライフサイクルについては、以下弊社サポートサイトをご確認下さい。

[https://csps.hitachi-solutions.co.jp/fortinet/end\\_of\\_support.html](https://csps.hitachi-solutions.co.jp/fortinet/end_of_support.html)

<sup>&</sup>lt;sup>1</sup> EOS : End of Support

<sup>2</sup>メモリ利用率が高騰した場合、既存セッションに影響を及ぼさない為に、メモリ利用率が閾値を下回る まで、新規通信を受け付けなくする等の動作を行う。

5. OS ファイルの入手方法

バージョンアップは、対象機器がインターネットに接続している場合は、GUI で OS のダウンロ ード、及びバージョンアップを行うことができます。

OS ファイルがご入用の場合は、弊社サポートからご提供しております。対象機器のシリアル番号 (S/N)と共に、現在のバージョン、バージョンアップ先のバージョンをご連絡下さい。

6. その他

本件の追加でご案内できる情報が確認できましたら、弊社サポートサイトで順次ご案内します。

本事象は現在、FortiOS v5.4 系及び v5.6 系の OS でのみ確認しています。6.0 系以降の OS での発 生は確認していません。

また、本事象については、弊社サポートにお問合せ頂きましても、サポートが終了している OS と いうこともあり、追加でご案内できる情報がございません。予め、ご了承頂きますようお願いいたし ます。

以上

1. updated プロセスとメモリ利用率の確認方法

updated プロセスの起動数及び、メモリ利用率は、「diagnose sys top-summary --sort=mem」コマ ンドで確認できます。(確認は CLI でのみ可能)

このコマンドは実行すると、画面を更新し結果を表示し続けます。その為、コマンド実行し画面が 表示された後は、「q」キーを入力し、コマンド実行を終了させて下さい。

以下は、コマンド実行例です。ここでは、機器全体のメモリ利用率が 59.0%、updated プロセスが 合計 98 プロセス起動し、合計 858MB(28.2%)のメモリを利用していることを示します。

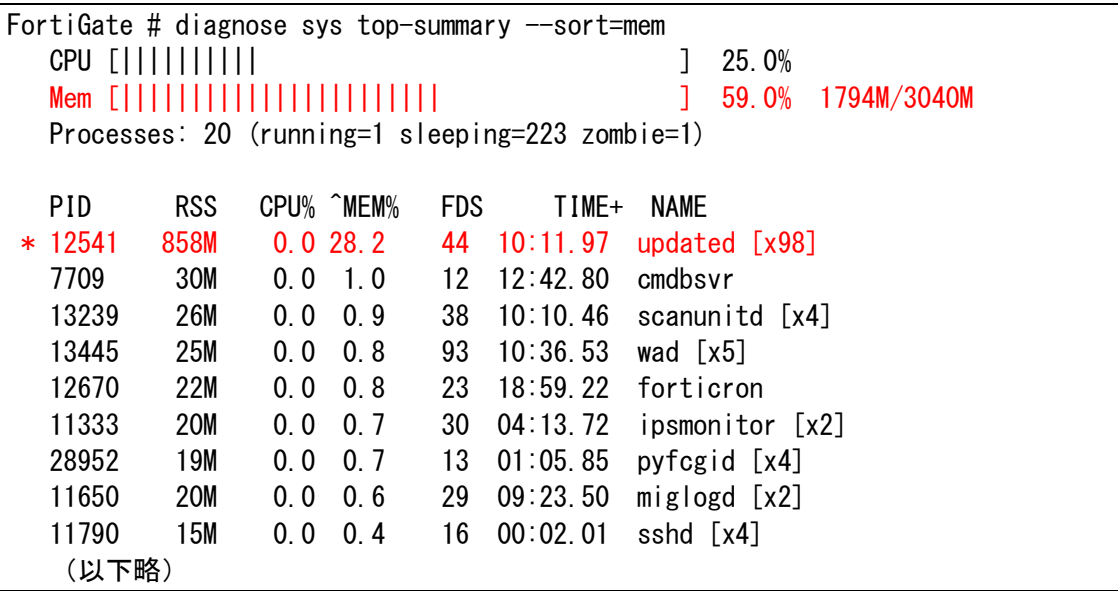

2. コンサーブモードの閾値の確認方法

コンサーブオードへ入る閾値は「show full-configuration system global | grep memory-usethreshold」コマンドで確認できます。(確認は CLI でのみ可能)

以下は、コマンド実行例です。メモリ利用率が以下の red の閾値(以下例では 88%)を超えると、コ ンサーブモードに入ります。red から extreme 迄の間は、アンチウイルス機能のバイパス(停止)等 の処理が行われます。メモリ利用率が extreme を超える(同 95%)と新規セッションを受け付けなく なります。閾値が green を下回ると(同 82%)、コンサーブモードから通常の処理状態に戻ります。

FortiGate # show full-configuration system global | grep memory-use-threshold set memory-use-threshold-extreme 95 set memory-use-threshold-green 82 set memory-use-threshold-red 88